# Wintal®

# **DAB20C Internet Radio Adaptor with DAB and Bluetooth**

User Manual

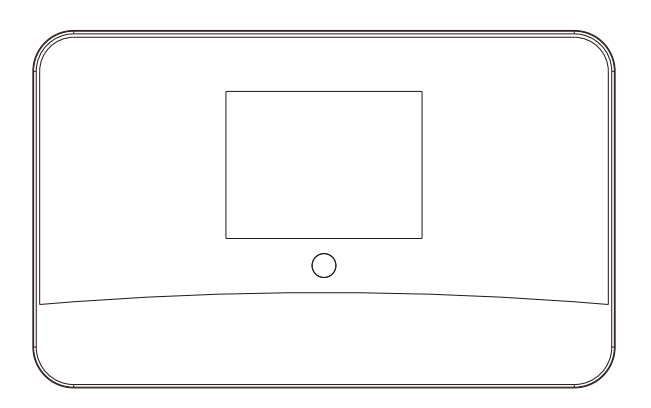

**(Additional powered speaker/ active speaker is required to use this product)**

Please read this user manual carefully before using the receiver.

# **Contents**

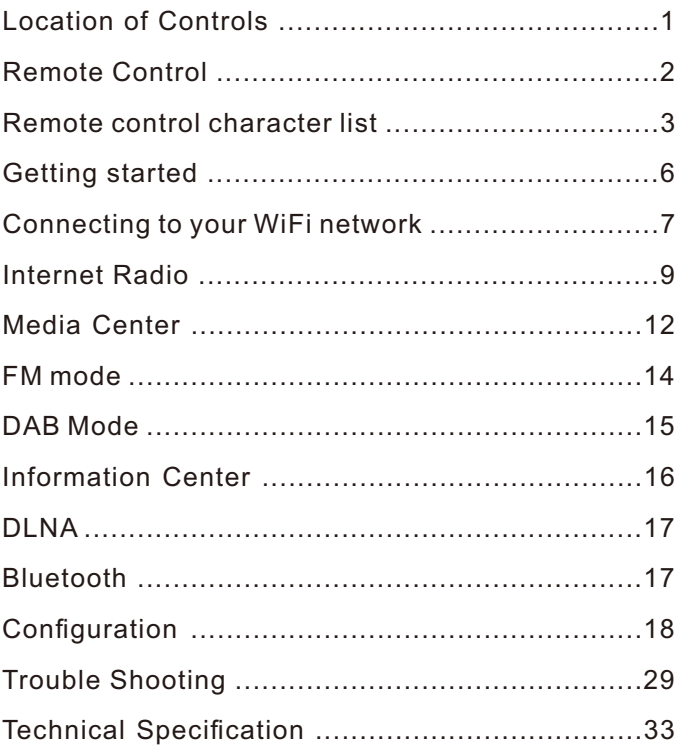

# **Location of Controls**

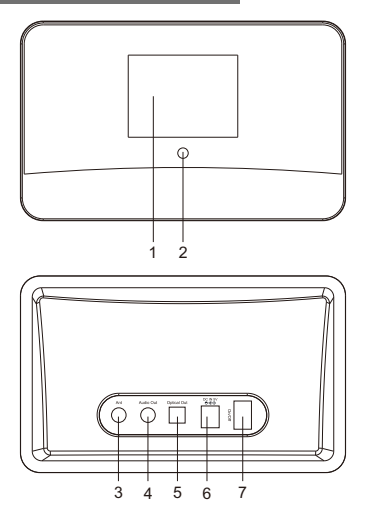

- **1. 2.8'' TFT color screen**
- **2. Infrared remote sensor**

#### **3. 3.5mm antenna input socket**

Two types of antenna are supplied with the radio. One is wire type and the other is the rod antenna. Apply one of them to get the best result on the reception of DAB and FM radio

#### **4. 3.5 mm audio out socket**

Connect external powered speakers with 3.5 mm plug or RCA adaptor with 3.5mm plug

#### **5. Optical Out**

Digital optical output connection

#### **6. DC IN socket**

Connect with the power adaptor supplied in the package

**7. Power ON/OFF switch**

## **Remote control**

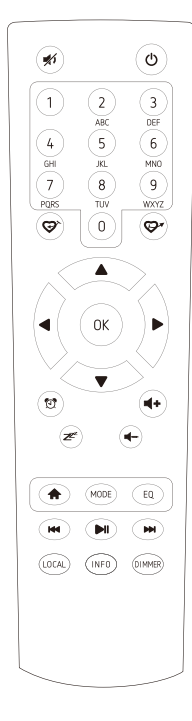

- 1 % : Mute
- 2. ტ: Standby button
- 3. **0-9**: Favorite station key / input letters and numbers for WiFi Encryption code
- 4.  $\mathcal{D}$ : Preset the current playing station to Favorite
- $5.$   $\heartsuit$  : Recall the favorite list
- 6. ▲: Cursor up
- 7.  $\blacktriangleleft$  : Cursor left / back to previous menu
- $8.$   $\blacktriangleright$  : Cursor right
- 9. ▼: Cursor down
- 10. **OK**: confirm button
- 11. 0: Alarm button
- 12.  $\mathbb{Z}^2$ : Sleep Timer
- 13. **Vol+**: Volume up
- 14. **Vol-**: Volume down
- 15.  $\bigoplus$ : Main Menu
- 16. **Mode**: Switch between the modes of radio
- 17. **EQ**: Equalizer
- 18.  $\blacksquare$ : Previous station on the list / previous track on UPnP
- 19. : Play/pause for internet radio
- $20.$   $\blacksquare$ : Next station on the list/next track on UPnP
- 21. **Local**: Access the local station list (Local area set up in Configuration)
- 22. **Info**: View the detailed info of the radio channel or the music info under UPnP.
- 23. **Dimmer**: Dim down the backlight of display

## **Remote control character list**

Key"0"―― 0,'DEL'  $Kev^*1^*$ —— '1'->'@'->''(space)->'!'-> " (double quotes)  $-$ >'#'->'\$'->'%'->'&'->'(single quotes) ->'(' ->')'->'\*'->'+'->','->'-'->'.'->'/'->':'->';'->'<'-  $>'='->'-'>'->'>' >^{\prime}[^{\prime}$ ->'\'->']'->'^'->'\_'->'`'->'{'->'{'->'}'->'~' Key "2"―― 2,A,B,C,a,b,c Key"3"―― 3,D,E,F,d,e,f Key"4"―― 4,G,H,I,g,h,i Key"5"―― 5,J,K,L,j,k,l Key"6"―― 6,M,N,O,m,n,o Key"7"―― 7,P,Q,R,S,p,q,r,s Key"8"―― 8,T,U,V,t,u,v Key"9"―― 9,W,X,Y,Z,w,x,y,z

To enter the password, press " ▲ " or " ▼ " button to select the characters. Press the " $\blacktriangleright$  " button for the next entry, press " ◄ " button to delete the character or to amend it. When the last character is entered, press the <OK > button this time.

Do **NOT** press the " ► " button.

The radio will start connecting to the network.

Please ensure the following is ready:

- You have a broadband internet connection.
- A wireless (Wi-Fi) broadband router is connected to the internet successfully. The radio supports Wireless B, G and N connection (Wireless N router can also be used with the setting on B or G).
- You know the Wired Equivalent Privacy (WEP) or Wi-Fi Protected Access (WPA) data encryption code/password. You need to key in the correct code when the radio is connected to the wireless router for network connection. If you do not know the code/password, please contact the person /technician who set up the router/network for you.
- The radio can work via Wireless network connection (Wi-Fi connection).

#### **Precautions**

- The radio should not be used in a high temperature or high humidity environment over prolonged periods of time as this may damage the unit.
- Keep the radio away from liquids as it may get damaged. Please switch off the radio immediately if water or liquids is spilled into the radio. Consult with the shop you bought this radio for any question.
- Avoid using or storing the unit in dusty or sandy environment.
- Do not open and repair the radio by yourself.
- Use only the DC adaptor supplied with the radio. Connecting a power supply with a different rating will cause permanent damage to the radio and may be hazardous.
- Clean only with dry cloth

## **Warning**

#### **WARNING: TO PREVENT FIRE OR ELECTRIC SHOCK HAZARD.** DO NOT EXPOSE THIS PRODUCT TO RAIN OR MOISTURE.

# **CAUTION**

#### **RISK OF ELECTRIC SHOCK DO NOT OPEN**

CAUTION: TO REDUCE THE RISK OF ELECTRIC SHOCK, DO NOT REMOVE THE RADIO BACK. NO USER SERVICEABLE PARTS INSIDE, REFER SERVICING TO QUALIFIED SERVICE PERSONNEL

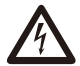

THE LIGHTNING FLASH AND ARROWHEAD WITHIN THE TRIANGLE IS A WARNING SIGN ALERTING YOU OF "DANGEROUS VOLTAGE" INSIDE THE RADIO.

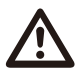

THE EXCLAMATION POINT WITHIN THE TRIANGLE IS A WARNING SIGN ALFRTING YOU OF IMPORTANT INSTRUCTIONS ACCOMPANYING THIS RADIO.

Connect the mains adaptor to the radio unit, one end to the DC IN on the radio and the other end to the mains wall outlet.

*Caution: Use only the mains adaptor supplied with the radio. Connecting a power supply with a different rating will cause permanent damage to the radio and may be hazardous.*

The radio is an adaptor and does not have internal speaker. Prepare a powered speaker which has the 3.5mm pin in plug in to the 3.5mm line out jack on the radio.

The radio supports also the optical connection. If you have a system comes with optical input, connect to the optical out on the radio to listen.

Switch the radio on using the Power on/off switch at the rear side of the radio. The display on the front of the radio will light up and show:

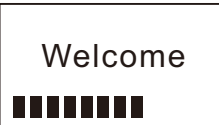

Then you can select your prefer language on the radio.

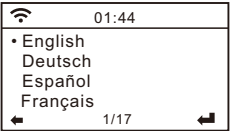

It will ask you if you want to Enable the **<Check Network when Power on>**, it is suggested to choose **<Yes>**. Then the radio will always check the available WiFi network automatically.

## **Connecting to your WiFi network**

The following screen will appear. You can choose **<Yes>** to proceed to search for the available WiFi network. If your router has the WPS function, you can select **<Yes(WPS)>** to proceed.

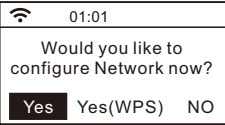

It will then start scanning the network. After the search is done, it will display a list of the available Wifi networks.

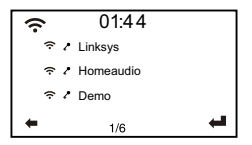

Choose your network from the list, enter the WEP(Wired Equivalent Privacy) or WPA(Wi-Fi Protected Access) code. If your network is not enabled with security code, the unit will connect to the network automatically.

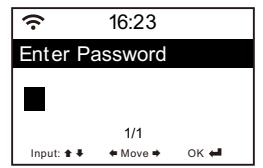

#### *Note: The encryption code would have been set up by the person who set up and configured your network.*

Please refer to the "Remote Control character list" for you to enter the passwords. Press the "►" button to go to the next entry, press "◄" button to make correction, press OK when the last character is entered.

## **Connecting to your WiFi network**

The radio will start connecting to the network. After the wifi network is connected successfully, it will display the main menu as follow:

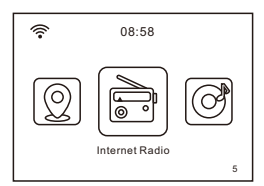

You can now start enjoying the internet radio.

## **Internet Radio**

Choose **<Internet Radio>** from the menu, you can see different functions as below:

To start listening the radio stations worldwide, select **<Radio Station/Music>**.

#### **My Favorite**

This is to show the list of your Favorite stations which have been assigned to the presets.

#### **To preset a station:**

While you are playing the favorite station, simply hold and press the  $\mathbb{Q}^*$  key until the follow screen appear. Press **OK** to confirm. The playing station will be added to the preset list automatically.

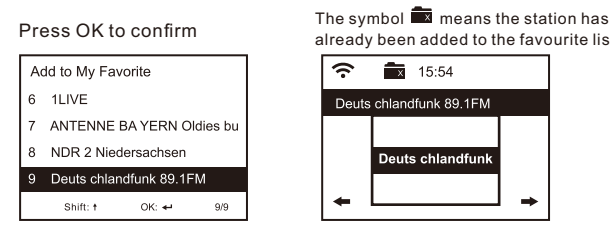

The presets will be stored in ascending order. You can store up to 250 presets.

*Note: Preset 1 to 5 are reserved for your own choice of the dedicated radio channels. Scroll to choose the desired number to save your favourite channel. To save more channels after the first five presets are occupied, press and hold the preset button and it will assign to preset no. 6 onwards.*

You can edit your favorite list anytime. Go to **Internet radio> My Favourite** or press the  $\mathbb{Q}^n$  on the remote, When it displays the list of favorite stations then press the ► button. The following options will display:

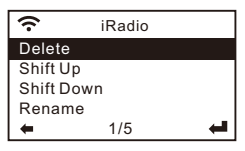

Delete – To delete the selected station

Shift up- To shift the selected station by one level up on the ranking

Shift down – To shift the selected station by one level down on the ranking

Rename – To rename the selected station

Play – press and play the selected station

Choose the radio station that you want to make with the above changes. Then press the **Right** key, it will enter into the list with the options listed above. Then choose your desire action.

#### **To recall a preset station:**

Press the  $\overline{Q}$  on the remote briefly and choose your desire station.

#### **Radio Station / Music**

Select this option, then you can select your desired radio station by Category, Genre or Location., etc.

#### **Local Radio**

If you want to access quickly the radio station located in your area, select this function and it will display the list of the stations available in your area.

## **Internet Radio**

## **History**

The radio will memorize the last listened 10 stations.

## **Service**

#### **Search Stations**

You can find your desire radio station by entering the name of the radio.

#### **Add New Radio Station**

If you cannot find your desire station from the Radio station list and you have the URL address, you can input the link here and add to your favorite list. *Note: The URL has to be an audio streaming URL in order to play on the radio.*

When the radio station is playing, the display will show a color image transmitted from the radio station.

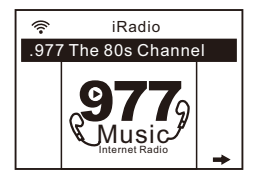

## **UPnP (Universal Plug and Play)**

The device supports UPnP and is DLNA-compatible.

This provides the opportunity to stream music from your other network devices. However, this requires you to have a compatible device in your network that can function as a server. This can be e.g., a network hard drive or a conventional PC with e.g., Windows 8 via which access to the shared folder or media sharing is permitted. The folders can then be browsed and played on the Tuner.

## *Please make sure your computer laptop is on the same Wi-Fi network as the Radio before you start using this function.*

## *DLNA*

The Internet radio can play music stream from DLNA compatible device, provided that the Internet radio and other DLNA devices are under the same Wi-Fi network.

The radio will be discovered as "AirMusic" when you try to search it on other devices. If you want to change other name from AirMusic, go to Configuration and DLNA setup to make the change.

## **Music streaming**

- 1. Once the UPnP/DLNA compatible server is configure to share media files with your radio, you can start music streaming.
- 2. On the main menu, select **[Media Centre]** and choose **[UPnP]**.

## **Media Center**

- 3. It may take a few seconds for the radio to complete the scan for available UPnP servers. If no UPnP servers are found, it will show **[Empty List]**.
- 4. After a successful scan is done, select your UPnP server.
- 5. The radio will show the media categories available from the UPnP server, e.g. 'Music', 'Playlists' etc.
- 6. Choose the media files that you wish to play.

You can set the mode of playback under **Configuration > Playback setup**.

#### **My Playlist**

You can make your own playlist from the UPnP music files. Choose and highlight the song you want to add to playlist, press and hold the **[Dial/Select]** knob, unit the sign appears. The song will be added to **My playlist.**

#### **Clear My Playlist**

Remove all songs in **My playlist** to allow a new playlist to be prepared.

Note - If you have DLNA compatible servers available, follow the steps described above to browse the audio files from DLNA compatible device on the radio to play.

You can listen to the ordinary FM radios without wifi connection.

Take out the wire antenna supplied in the package, plug it into the antenna socket on the rear side of the adaptor, extend it perpendicular to the radio unit or in other direction / length of the antenna may be required to optimize the reception level.

Choose FM from the main menu or use the **<Mode>** button to switch to FM radio.

#### **Auto preset scan**

There is an option to auto preset the FM stations. Press and release OK button, it will prompt you for Auto Scan. Choose Yes to start. It will start auto scanning the local FM radio stations that can be received and stores the channels as presets automatically. To play a particular channel from the presets:

- 1. Press and release the  $\mathbb{Q}^*$  button to recall the Preset list.
- 2. Press ▲ / ▼ to choose your desired channel.
- 3. When you reach the desired station, press OK to listen to the channel.

It can store up to 99 presets.

#### **Manual Scan**

To seek a FM station manually, press and hold ◄/► button then the radio will seek the previous or next available station. If you want to fine tune the frequency, press ▲ /▼ to tune 0.05Mhz.

# **DAB Mode**

You can listen to ordinary DAB channels without wifi connection.

Take out the wire antenna supplied in the package, plug it into the antenna socket on the rear side of the adaptor, extend it perpendicular to the radio unit or in other direction / length of the antenna may be required to optimize the reception level.

Choose the DAB from the main menu or press **<Mode>** button to switch to DAB. If this is the first time you use the DAB mode, it will scan the DAB radio station automatically. It will display the DAB station list when the scan is done.

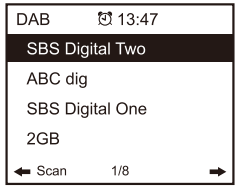

Choose the station you want to listen, and press **OK** to confirm for playing. Press ◄ to return to station list. If you press ◄ again, it will display as follow. It allows for a re-scan of the DAB stations:

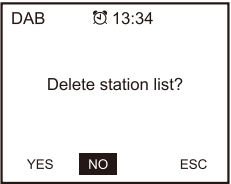

Choose **<NO>** to keep the existing station list and scan for any new stations.

Choose **<YES>** to delete the existing station list and perform a full scan again.

Choose **<ESC>** to exit the current operation.

It can store up to 99 presets.

#### **Weather**

The radio provides weather information and can display in Standby mode. To enable this feature, follow the steps below:

Go to main menu, choose **Information Center> Weather Information**, choose the region you want it to display the weather information. After region is selected, press OK, it will display the weather info of the selected region. Then press the same button again and it shows **<Add to Standby Display>**, select to confirm. The weather info is enabled now to display in standby.

The date/time and weather info will appear alternatively every 10 seconds.

In standby with the analogue clock display, press to see the real time weather information.

Press the same button repeatedly to see the forecast for the next 4 days. To view more details for a particular day individually, press ▲ / ▼for more information.

To refresh the weather information, press OK to confirm. Remark: The weather is just for reference only. It may have deviation to the actual weather.

#### **System Information**

You can view the information of the radio such as the Version of the software / Wlan Mac / IP address. etc.

# **DLNA/Bluetooth**

# **DLNA**

The Internet radio can play music stream from DLNA compatible device, provided that the Internet radio and other DLNA devices are under the same Wi-Fi network. The radio will be discovered as "AirMusic" when you try to search it on other devices. If you want to change other name from AirMusic, go to Configuration and DLNA setup to make the change.

# **Bluetooth**

The radio receives and plays music streamed by other Bluetooth device.

Choose Bluetooth from the main menu or use the **<Mode>** button on remote to switch to Bluetooth.

Once it enters into Bluetooth mode, it will be discoverable from other Bluetooth devices.

- 1. Turn on Bluetooth on the Bluetooth device and look up the device named **"DAB20C"** from the list. Select it to start pairing.
- 2. If the connection is successful, it will show **"Connected"** on your Bluetooth device list.
- 3. You can start playing music from your Bluetooth device now.

#### **Time Display**

You can choose the time display at Analog or Digital.

#### **Manage my mediaU**

You can tailor made your own favorite station list using your computer.

- 1) Go to<http://www.mediayou.net/> and sign up to become a member.
- 2) Then you have to find out the Mac Address to register on the Media U website. To locate the MAC address, please follow the path below:
	- 2a) Go to Main Menu and select **<Information Center>**
	- 2b) Go to **<System Information>**
	- 2c) Choose **<Wireless Info>** and you will find your Mac address.
- 3) Log-in Media U on your computer, click **My Media U > Radio**, then input the Radio name and Serial number (i.e. MAC Address) and save it.

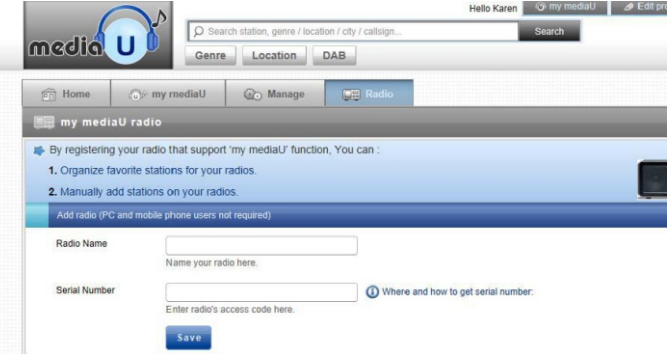

You can then organize your own favorite stations or add any new station which is currently not found on the station list. Once the changes are done, your radio will synchronize the changes immediately and you will find your favorite list under **<My MediaU>** on the radio menu.

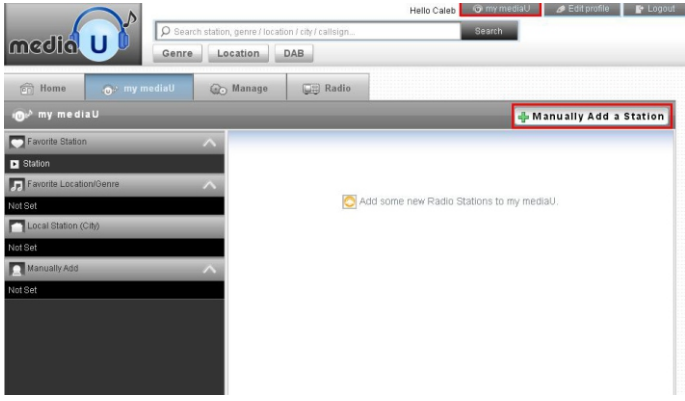

Note: If you are going to add URL which is not on Media U database, ensure the URL is an audio streaming URL or contact Media U to add it for you.

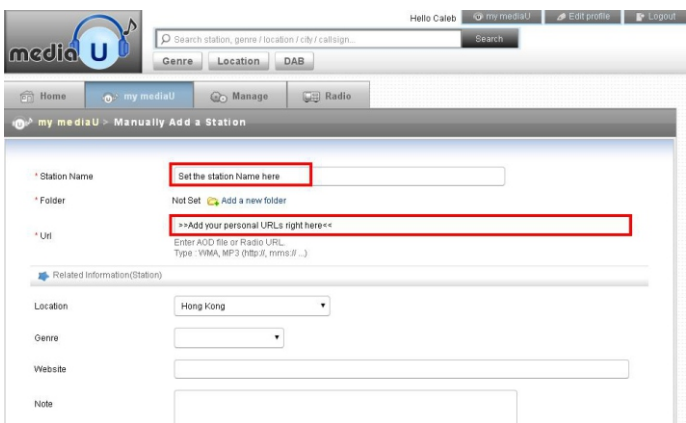

It allows maximum 5 users to register with the same radio and you can switch to listen the favorite list under one user at a time.

To find your added station / custom favorite list on the radio, go to **Configuration > Manage my mediaU > Enable.**

Then go to main menu and choose **<My Media U>**.

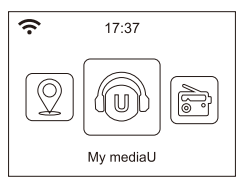

You will find listed options with your favorite list.

*Important:* Whenever any update is done on your **<My Media U>** account, you have to disable the My Media U and enable it again to refresh and get the latest updated list. **(Configuration> Manage my mediaU > Disable > Enable)**

#### **Network**

#### **Wireless Network Configuration**

Press to choose enable scanning the available wireless network.

#### **Wireless Network (WPS PBC)**

The WPS allows to connect the radio with your router by pressing one key on the radio and a WPS key on your router for wifi connection, provided that your router has the WPS function.

#### **Manual Configuration**

You can set the DHCP on or off, and enter the SSID name, or delete the connected SSID.

#### **Check network when power on**

This is set to enable or disable **<Check network when power on>**.

#### **Date & Time**

The time is set automatically to your local area. You can choose to manual set the time if you want.

**Time Format setting** Time format setting: 12hours / 24hours

#### **Date Format setting**

Date format: YYYY/MM/DD, DD/MM/YYYY and MM/DD/YYYY

If manual setup is selected, you will see an added item **Daylight Saving Time (DST)** setting appeared on the list.

#### **Alarm**

#### **Dual alarm clock**

There are 2 alarm clocks available and settings as follow:

Scheduling alarm: You can schedule the alarm repeated for every day, particular day in the week or just once.

Alarm sound: Wake to Radio (must be the preset station), Wake to Melody and Wake to Beeping sound.

Alarm Volume: select this option to adjust your desire volume level.

#### **NAP Alarm**

If you would like to take a nap or need an alarm to due in short time, you can use this function.

You can select the time from 5 minutes up to 120 minutes. No Snooze function available for the NAP alarm.

*Remark: The NAP Alarm will only release beeping sound.*

#### **Snooze**

When the Alarm sounds, press any key except **<Power>** button will enter into **<Snooze>** mode. The alarm will come on again 5 minutes later. You can always press **<Power>** button to cancel the alarm.

*Remark: In case there is network issue renders the wake to radio not working, it will auto release beeping sound after 1 minute.*

#### **Timer**

The Timer can be set for 99:59. Use " ◄ " " ► " or " ▲ " " ▼ " to adjust the time you desire. Press **<OK>** to start the timer. Whenever you want to pause, press **<OK>** and to resume it, press it again.

To cancel the timer, press and hold the **<OK>** button until the 00:00 appears, then press the **<OK>** to exit.

#### **Language**

There are 17 Languages available, such as English, German, French, Norwegian, Italiano, Svenska, Dansk and others.

#### **Dimmer**

You can adjust the backlight of the LCD with below settings:

#### **Power Saving**

You can set the backlight to dim down when there is no operation for a certain time of period.

#### **Turn on**

You can adjust the backlight level for the operation mode, i.e. when you are operating the radio or checking on the menu.

## **Display**

You can choose the display in color or monochrome style.

#### **Power Management**

This function is to allow the radio to go to Standby if there is no internet signal received in order to save power. The default setting is 30 minutes. When the radio does not receive any internet signal, the radio will go into Standby after 30 minutes. Other time frame for 5 minutes and 15 minutes are available. You can choose to turn it off too.

#### **Sleep Timer**

You can set the timer to put the radio in standby after certain time elapsed, from 15 minutes to 180 minutes with the step of every 15 minute.

You also can do the setting with the  $\leq$   $\mathbb{Z}^2$  > button from remote control, when you press  $\leq$   $\mathbb{Z}^2$  >, then you can see the sleep timer on the top right corner of the display.

#### **Internet Radio Buffer**

Sometimes you may experience uneven playback of the internet radio. This can happen if the internet connection is slow or network congestion occurs. To help improving the situation, you can choose longer buffer time to get a few seconds of radio stream before beginning to play. The default value is 2 seconds. You can choose 4 or 8 seconds if you prefer to have a longer buffering time. Sound quality: Choose the level at High or Low.

#### **Weather**

You can set to display the weather information in standby mode by choosing different regions and the temperature unit.

#### **DAB/FM Setup**

FM Mode Option to choose hearing in Stereo or mono. *Note: As the radio is a mono, this option does not apply.* 

#### FM Threshold

Option to adjust the scanning threshold to pick up stronger or weaker FM stations. There are two types of threshold, Seek Threshold and Stereo Threshold. A stereo separation adjustment is provided in the FM receiver for lowering the separation level of the left and right signals and approaching the mono reception to reduce the noise when the received signal strength of the FM signal is weak, When the signal strength is strong, the separation level is increased to automatically receive stereo reception. If the "Strong" option is selected, only the radio stations with good separate level will be received (in stereo). On the contrary, if "Weak" option is selected, radio stations with low separation level will be received (in mono).

#### DAB Threshold

Option to adjust the scanning threshold to pick up stronger or weaker DAB/DAB+ stations.

#### DAB/FM Information

You can select to enable or disable the DAB/FM information.

#### **Service Following (DAB/FM-IR)**

This is a feature to help finding the same channel over internet provided that the radio station has an internet stream available and it is suitable to play on the radio. Listening over internet radio allows free of noises which usually caused by interference or weak reception over FM.

You can choose to enable or disable this feature.

After the scan is done on FM or DAB, choose a channel to play. If the same channel is available on Internet, there will be an icon appeared as follow:

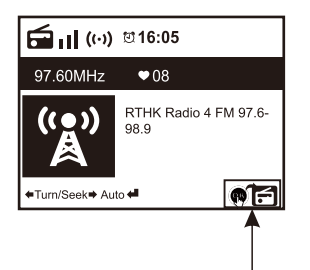

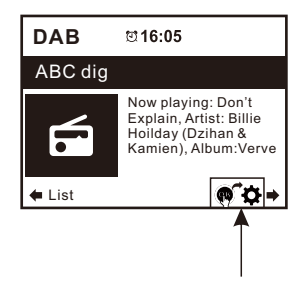

Press and hold the **< OK >** button, it will switch to the internet radio mode to play the corresponding channel.

#### **Local Radio Setup**

The radio will detect your local area stations automatically and simply press **<Local>** to access the radio stations in your local area.You can find it under the **<Internet Radio>** menu too.

If you would like to change the Local area stations to other countries, you can choose "Manual setup" to make the change.

#### **Playback Setup**

This is to set the preference of UPnP playback. You can set the playback as Off, Repeat one, Repeat all, Shuffle.

## **Device**

#### **DLNA Setup**

The radio can play music from DLNA compatible devices which connected to the same wifi network as the radio. The radio will be discovered by the DLNA devices with the name as "AirMusic". This is the name by default. You can change other name here as you desire.

*Remark: The DLNA feature is compatible and works with corresponding 3rd party Apps on Android platform. Apple devices are not supported.*

#### **App - AirMusic Remote Control**

Using your smart phone / tablet to control the radio by installing the App "AirMusic Control".

It is available on Android Play store and iOS App Store. It's free of charge.

Both the radio and the device with the remote app installed must be on the same wifi network to work. Search the App with the name "AirMusic Control"  $\circledcirc$ You can also locate it by scanning the QR code below:

**Android:**

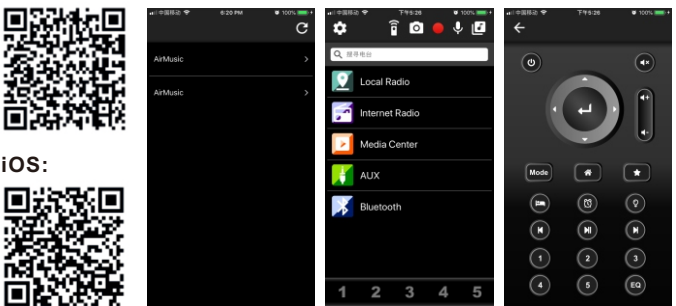

#### **Equalizer**

Select your prefer equalizer to suit your listening preference.

#### **Resume When Power On**

The radio will resume playing the last listened station when you power it on next time if ON is selected in this option. The ON is set by default.

#### **Software update**

Upgrade information will pop up on the display when there is update version available. It is suggested to check if there is latest software available from time to time.

#### **Reset to default**

You can do this factory reset to empty all of the settings and it comes back to default settings.

#### *\*\*Please note all the Station presets, Settings and configuration will be lost after you have carried out the Reset to default.*

# **Trouble Shooting**

#### **1. If you have trouble connecting the radio to your wireless network, these steps may help to resolve the problem:**

- Confirm that a Wi-Fi or Ethernet Wired connected PC can access the internet (i.e. can browse the web) using the same network.
- Check that a DHCP server is available, or that you have configured a static IP address on the radio.
- Check that you firewall is not blocking any outgoing ports.
- Some access points may be set so that only equipment with registered MAC addresses can connect to them. This is one possible cause of the Internet Radio being unable to connect to the Wi-Fi network, and the Internet Radio display will show Bad ESSID or key. To overcome this problem you will need to add the Internet Radio's MAC address to the list of allowed equipment in your access point. The Internet Radio's MAC address can be found using the menu Information Center > System Information > Wireless Info > MAC address. You will need to refer to the guide for you Access Point in order to enter the Internet Radio as an allowed piece of equipment.
- If you have an encrypted network, check that you have entered the correct key or passphrase into the radio. Remember that text-format keys are case sensitive.
- If your wireless network name(ESSID) is 'Hidden'(a setting on the wireless access point), then you can either turn on the name, or you can manually enter the name into the internet radio and media player, Select <Configure -> Network -> Manual Configuration-> Wireless -> Enter ESSID>. Confirm if the Network is encrypted, e.g. requires a WEP or WPA key, then enter the network name.

#### **2. If your radio can connect to the network successfully, but is unable to play particular stations, it may be due to one of the following reasons:**

- The station is not broadcasting at this time of the day (remember it may be located in a different time zone).
- The station has too many people trying to attach to the radio station server and the server capacity is not large enough.
- The station has reached the maximum allowed number of simultaneous listeners.
- The station is not broadcasting anymore.
- The link on the radio is out of date. This is updated automatically every day, so the next time you turn on the link will be recognised. In case it is still not updated, please contact MediaU for the update <http://www.mediayou.net/web/index.php>
- The internet connection between the server (often located in a different country) and yours is slow. Some internet service providers may fail to stream in certain geographical areas. Try using a PC to play back the stream via the broadcaster 's web site. If you can play back the station with a PC, please report to the customer service where you bought this radio. If you have a laptop, try connecting it if your Internet Radio cannot find the station.

#### **3. When you scan for PCs under UPnP function, none can be found, or the PC you are looking for does not appear in the list:**

- You have not connected to the wireless Access point. On the internet radio, select 'Configuration', 'Network ', 'Wireless network connection' and then select your Wireless network. (You may need to enter a security key to access the network wirelessly).

- You have a firewall set on your PC which is stopping

## **Trouble Shooting**

you accessing shared files.

- If you have a third party firewall (Like Norton, or Zone Alarm) that will have its own control panel and you will need to consult the manual for your firewall.
- If your PC is connected to a managed network, with a server sometimes the PC being searched for needs to be set to Home group. See the instructions under Media Center.

#### **4. You can see the PC you want to play music from, but cannot find any folders on the PC:**

- You have a firewall running which is preventing the internet radio from seeing the shared folder. As a quick check, you can disable firewalls like Norton to see if this overcomes the problem, if this resolves the issue then you can either leave the firewall off, or allow file sharing through the fire wall.

Note: If you firewall is required to provide security for your system, it should not be left off.

#### **5. If the Internet Radio keeps re-buffering radio station:**

- The Internet Radio is streaming the data from the radio station via your broadband connection, if there is a high error rate on your broadband connection, or the connection is intermittent, then it will cause the Internet Radio to pause until the connection is reestablished and it has received enough data to start playing again.
- If your Internet Radio keeps stopping, please check the DSL modem to ensure that the Broadband line is not suffering a high error rate or disconnections. If you are experiencing these problems, you will need to contact your broadband supplier.

#### **6. What is Buffering?**

When playing a stream, the Internet Radio/Media player, downloads a small amount of the stream before it starts playing. This is used to fill in any gaps in the stream that may occur if the internet or the wireless network is busy. If a stream gets blocked or experiences Internet congestion while transferring it may stop/interfere with the quality of play. If this happens, check your internet connection speed- it must be faster than the speed of the streams.

## **Technical Specification**

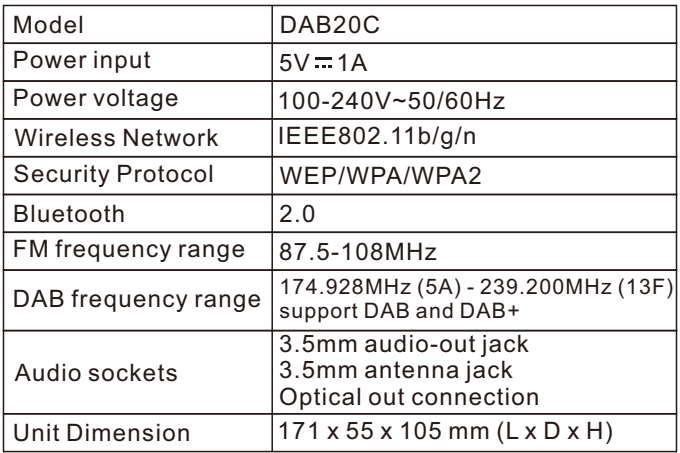

## *Remark: Specification may vary without notice*

## **In the box**

- \* DAB20C radio
- \* Power adapter
- \* Remote control(without batteries)
- \* Antenna lead
- \* 3.5 mm to RCA lead
- \* User manual

#### **WEEE and Recycling**

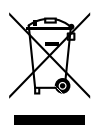

The European laws do not allow any more the disposal of old or defective electric or electronic devices with the household waste. Return your product to a municipal collection point for recycling to dispose of it. This system is financed by the industry and ensures environmentally responsible disposal and the recycling of valuable raw materials.

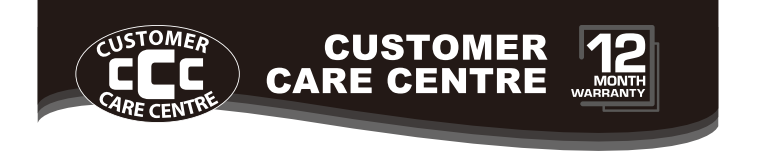

- THIS PRODUCT IS WARRANTED FOR 12 MONTHS FROM THE DATE OF PURCHASE. GI Subject to the conditions of this warranty, the Customer Care Centre will perform necessary service on the product without charge for parts, or labour if, in the opinion of the manufacturer/manufacturer's agent, the product is found to be faulty within the warranty period.
- **6** This warranty only applies if the product has been installed and used in accordance with the manufacturer's recommendations (as noted in the operating instructions) under normal use and reasonable care. The warranty covers normal domestic use only and does not cover damage, malfunction or failure resulting from use of incorrect voltage, accident, misuse, neglect, build-up of dirt or dust, abuse, misadjustment of customer controls, mains supply problems, thunderstorm activity, infestation by insects or vermin, tampering or repair by unauthorised persons (including unauthorised alterations), exposure to abnormally corrosive conditions or any foreign object or matter having entered the product.

#### If warranty service is required you should:

- Telephone the Customer Care Centre on 1300 662 946
- Provide a copy of your purchase receipt that shows retailer's identity and date of purchase.
- Send or bring the product to your Customer Care Centre.  $\blacksquare$ Please note that freight to and/or from your Customer Care Centre must be arranged by you.
- The warranties hereby conferred do not extend to any costs associated with the delivery, handling, freighting or transportation of the product or any part thereof or replacement of and do not extend to any damage or loss occurring during, or associated with transit.

THIS WARRANTY CARD AND THE PURCHASE DOCKET (OR SIMILAR PROOF OF PURCHASE) **SHOULD BE RETAINED BY THE CUSTOMER AT ALL TIMES** 

# **TROUBLE SHOOTING HELP LINE** 1300 662 946

**Customer Care Centre** 562 Spencer Street, West Melbourne VICTORIA 3003

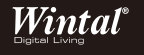

This advice does not limit, override or later your quaranteed rights under the Australian Consumer Law, including remedies for any failure of the Consumer Guarantees, which may include repair or replacement or it a Major Failure (as defined under the Australian Consumer Law) a replacement or refund. These quaranteed rights cannot be varied by Wintal or retailers of its products and have no set time limit.